# **BAB V**

# **PENGUJIAN SISTEM**

## **5.1 PENGUJIAN SISTEM**

Perancangan *prototype* timbangan menggunakan sensor *Load Cell* terdiri dari perancangan *software* dan perancangan *hardware. Software* ini ditulis dalam Bahasa C dan akan dimasukan pada mikrokontroller Atmega16. *Software* yang digunakan adalah Codevision AVR. Untuk dapat menanamkan bahasa pemrograman C ini kita perlu *downloader* DB25 yang terhubung langsung ke mikrokontroller Atmega16. Kemudian diuji secara *hardware.*

Tahap-tahap implementasi adalah sebagai berikut:

- 1. Menginstal program Codevision AVR, serta sistem operasi yang digunakan adalah windows XP Propesional Service Pack 2.
- 2. Membuat program bahasa C pada aplikasi Codevisiom AVR.
- 3. Menanamkan program yang telah dibuat ke dalam mikrokontroller Atmega16.
- 4. Menguji hardware yang telah ditanamkan program.

Untuk menyimpan hasil penimbangan yang telah dilakukan perlu disimpan ke dalam leptop menggunakan MYSQL dan akan di olah dengan program Visual Basic 2008.

Tahap-tahap implementasi adalah sebagai berikut:

- 1. Menginstal program Visual Basic 2008 yang akan di instal di leptop yang menggunakan sistem operasi windows 7.
- 2. Membuat program pada aplikasi Visual Basic 2008.
- 3. Menguji program yang telah dibuat adakah kesalahan atau tidak dalam menjalankannya.

Pengujian sistem dilakukan secara keseluruhan baik itu pengujian *software*  dan pengujian *hardware* yang dilakukan secara terpisah. Pengujian secara terpisah terdiri dari pengujian rangkaian sensor *Load Cell,* rangkaian LCD, dan rangkaian komunikasi Serial dan akan dilakukan pengujian secara keseluruhan.

#### **5.2 PENGUJIAN PERANGKAT LUNAK**

Hal pertama yang dilakukan dalam pengujian perangkat lunak adalah menentukan aplikasi yang akan digunakan untuk mengisi program pada mikrokontroler Atmega16.

#### **5.2.1 CodeVisionAVR**

Untuk mikrokontroler ATmega16 sinkron dengan banyak bahasa pemrograman seperti *Assembler, CodeVision AVR*, bahasa C, *BASCOM AVR* dan lainnya. Dalam pembuatan alat ini penulis menggunakan CodeVision AVR, sebab CodeVision AVR sangat kompatibel dengan downloader yang penulis gunakan.

Untuk pengujian software berikutnya yaitu pembuatan *listin*g *program* dengan cara membuka Aplikasi Codevision AVR yang telah terinstal di PC dengan meng klik dua kali pada icon Codevision AVR maka akan tampil menu seperti pada gambar 5.1:

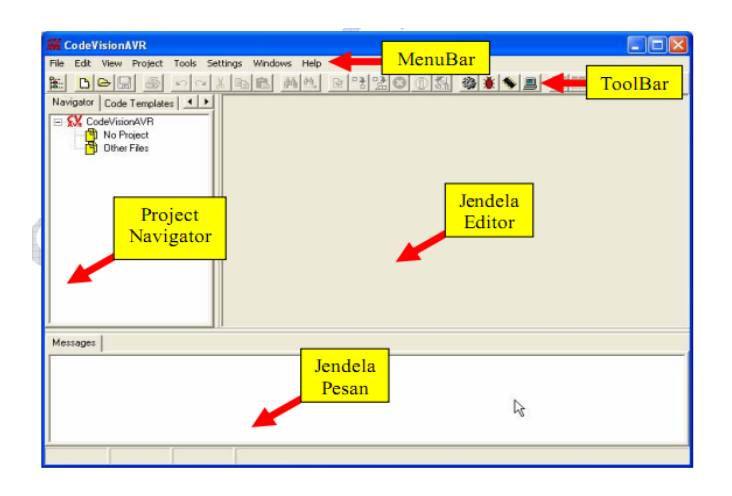

**Gambar 5.1 Aplikasi Codevision AVR**

Setelah program codevision AVR terbuka maka dimulailah pembuatan atau pengetikan *listing program* setelah pengetikan selesai maka tahap berikutnya adalah mengkompile program yang dibuat atau menguji kebenaran *Coding-coding*  program yang kita buat dangan cara menekan F9 dan apabila program yang kita buat salah maka akan terdapat petunjuk dimana terjadi kesalahan tersebut, dan apabila program yang kita buat benar maka program langsung *mengcompile* program tersebut maka akan tampil perintah seperti pada gambar 5.2:

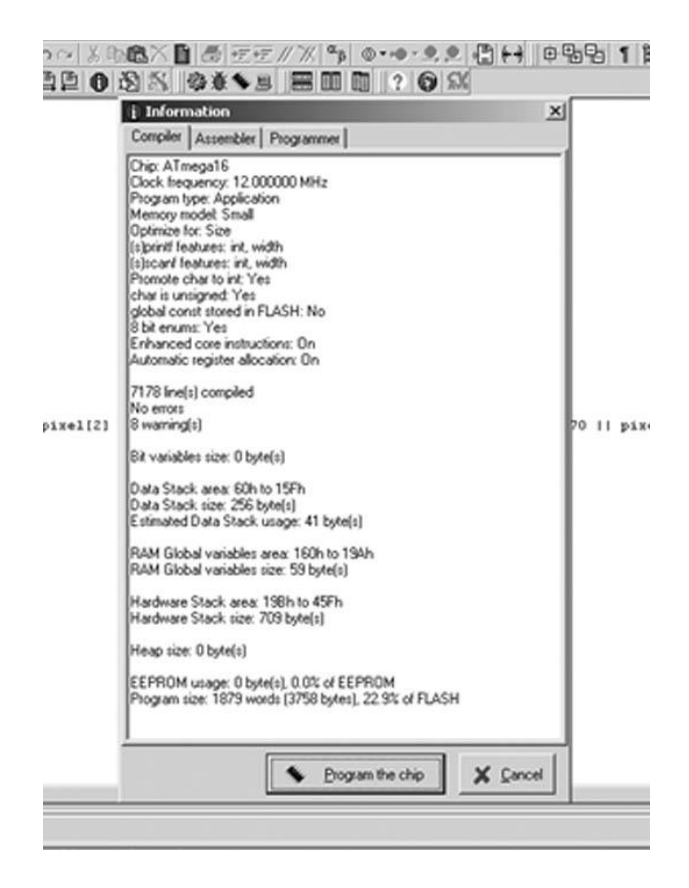

**Gambar 5.2 Compiler Codevision AVR**

Setelah tampil menu seperti gambar 5.2 Untuk menginputkan program kemikrokontroler maka *click* tombol *Program* maka dengan otomatis aplikasi Codevision akan mendeteksi mikrokontroler yang kita gunakan, jika mikrokontroler yang kita gunakan tidak terdeteksi maka terdapat kesalahan pada pada rangkaian *downloader*.

## **5.2.2 Visual Basic.Net 2008**

Pengujian pada perangkat lunak (*software*) *Visual Basic.Net* 2008 ini terdiri dari beberapa bagian. Adapun tahap pengujian yang telah penulis lakukan adalah sebagai berikut :

1. Pengujian Modul Login

Pada tahap ini, dilakukan pengujian pada modul login untuk mengetahui apakah proses login berjalan dengan baik atau tidak. Hasil pengujian pada modul login dapat dilihat pada Tabel 5.1.

| Modul<br>yang<br>diuji | Prosedur<br>Pengujian                                                                                                    | Masukan                                                  | Keluaran<br>yang<br>diharapkan                                                                  | Hasil yang<br>di dapat                                                                          | Kesimpulan |
|------------------------|----------------------------------------------------------------------------------------------------|----------------------------------------------------------|-------------------------------------------------------------------------------------------------|-------------------------------------------------------------------------------------------------|------------|
| Login<br>(berhasil)    | Buka<br>1.<br>Halaman<br>login<br>Masukan<br>2.<br>username<br>dan<br>password<br>yang<br>benar<br>Klik<br>3.<br>tombol<br>Login  | Username,<br>password,<br>dan<br>klik<br>tombol<br>Login | Pengguna<br>masuk<br>ke<br>dalam<br>halaman<br>menu<br>utama                                    | Pengguna<br>masuk<br>ke<br>dalam<br>halaman<br>menu<br>utama                                    | Baik       |
| Login<br>(gagal)       | 1.<br>Buka<br>halaman<br>login<br>Masukkan<br>2.<br>username<br>dan<br>password<br>yang<br>salah<br>Klik<br>3.<br>tombol<br>Login | Username,<br>password,<br>klik<br>dan<br>tombol<br>Login | Tampilkan<br>pesan error<br>bahwa<br>username<br>dan<br>password<br>yang<br>dimasukkan<br>salah | Tampilkan<br>pesan error<br>bahwa<br>username<br>dan<br>password<br>yang<br>dimasukkan<br>salah | Baik       |

**Tabel 5.1 Pengujian Modul Login**

2. Pengujian Modul Komunikasi Serial

Pada tahap ini, dilakukan pengujian pada modul komunikasi serial untuk mengetahui apakah alat terhubung ke sistem berjalan dengan baik atau tidak. Hasil pengujian pada modul komunikasi serial dapat dilihat pada Tabel 5.2.

| Modul yang | Prosedur    | Masukan    | Keluaran  | Hasil     | Kesimpulan |
|------------|-------------|------------|-----------|-----------|------------|
| diuji      | Pengujian   |            | yang di   | yang      |            |
|            |             |            | harapkan  | didapat   |            |
| Komunikasi | Hubungkan   | Masuk ke   | Koneksi   | Koneksi   | Baik       |
| serial     | port serial | tampilan   | terhubung | terhubung |            |
|            | tersambung  | form       |           |           |            |
|            | pada alat   | menu       |           |           |            |
|            | dengan      | utama,     |           |           |            |
|            | port yang   | pilih      |           |           |            |
|            | ada pada    | menu       |           |           |            |
|            | komputer    | transaksi  |           |           |            |
|            | atau laptop | lalu pilih |           |           |            |
|            |             | port dan   |           |           |            |
|            |             | baudrate   |           |           |            |
|            |             | yang       |           |           |            |
|            |             | digunakan  |           |           |            |
|            |             | dan klik   |           |           |            |
|            |             | tombol     |           |           |            |
|            |             | open       |           |           |            |

**Tabel 5.2 Pengujian Modul Komunikasi Serial**

# **5.3 PENGUJIAN PERANGKAT KERAS (***HARDWARE***)**

Pengujian perangkat keras (*Hardware*) ini dilakukan secara satu-persatu dari beberapa rangkaian alat yang yang telah selesai dirangakai. Pengujian perangkat keras (*Hardware*) menggunakan alat *multimeter.*

## **5.3.1 Pengujian Tegangan**

Pengujian dilakukan dengan menggunakan voltmeter analog. Sistem yang diracang membutuhkan sumber tagangan sebesar 0 – 5 VDC dan arus sebsar ± 50 mA pada saat mengirim pesan dan mengakses perintah. Hasil pengukuran dapat dilihat pada table 5.3.

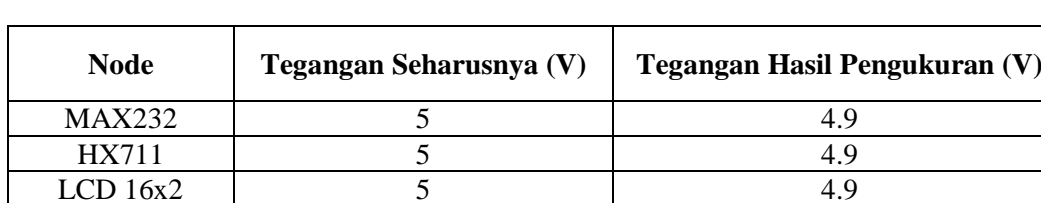

*Load Cell* 5 4.9

**Tabel 5.3 Hasil Pengukuran Tegangan**

## **5.3.2 Pengujian Rangkaian Sensor Load Cell**

Pengujian rangkaian sensor *load Cell* dilakukan untuk mengetahui tegangan output yang dihasilkan dari tegangan input yang diterima oleh sensor. Untuk objek beban yang dilakukan untuk pengujian kami menggunakan angkat beban (barbel).

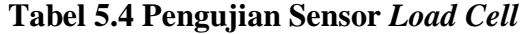

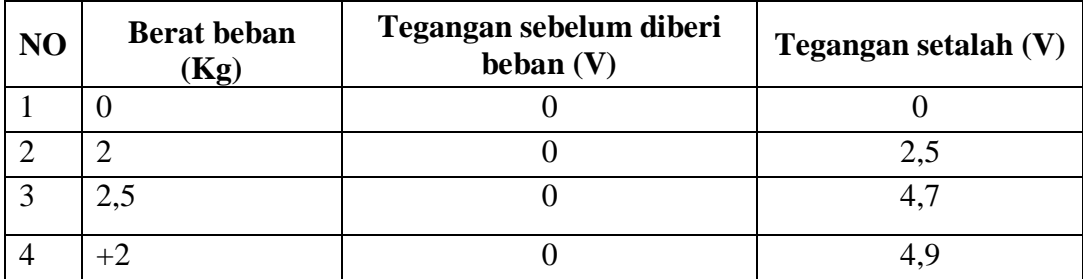

#### **5.3.3 Pengujian Rangkaian LCD**

LCD dirangkai untuk menampilkan *uotput* dari sensor *load cell*. Sebelum melakukan pengujian LCD harus diprogram terlebih dahulu, sehingga dapat menampilkan sebuah karakter. Pengujian rangkaian LCD dapat dilihat pada tabel 5.5

| <b>INPUT</b> | <b>OUTPUT</b> |
|--------------|---------------|
| Freddi       | Freddi        |
| 8030120031   | 8030120031    |

**Tabel 5.5 Pengujian LCD**

Dalam keadaan "ON" LCD secara langsung menampilkan karaketer dalam table 5.5. Berdasarkan hasil pengujian, LCD dapat menampilkan karaketer dengan baik sesuai degan perencanaan.

## **5.3.4 Pengujian Rangkaian Komunikasi Serial**

Pengukian rangkaian komunikasi serial ini dilakukan dengan mengirimkan data dari mikrokontroler ke komputer, melalui rangkaian komunikasi serial. Pengujian dilakukan dengan mengirimkan sejumlah data oleh mikrokontroler ke komputer untuk mengetahui komunikasi antara mikrokontroler dan komputer. Apabila data telah terkirim dan diterima dengan baik, data tersebut akan tampil diprogram. Hasil pengujian komunikasi serial dapat dilihat pada gambar 5.6

**Tabel 5.6 Pengujian Pengiriman Data Melalui Komunikasi Serial**

| No | Data yang dikirim oleh mikrokontroler | Data yang ditampilkan<br>program |
|----|---------------------------------------|----------------------------------|
|    |                                       |                                  |
|    | 8030120020                            | 8030120020                       |

Dari tabel5.6 dapat di ambil kesimpulan bahwa data yang dikirim melalui mikrokontroller dapat di tampilkan pada program sesuai dengan apa yang diinginkan.

## **5.4 PENGUJIAN SECARA KESELURUHAN**

Pengujian secara keseluruhan dilakukan untuk mengetahui apakah alat yang di rancang telah terpasang dan saling terhubung satu sama lainnya dan dapat bekerja baik sesuai dengan yang diinginkan. Hasil pengujian keseluruhan dapat dilihat pada table 5.7

| N <sub>O</sub> | <b>INPUT</b>      | <b>OUTPUT</b> |             |  |
|----------------|-------------------|---------------|-------------|--|
|                | Berat Sensor (kg) | <b>LCD</b>    | Database VB |  |
|                |                   | $-0,25$       | $-0,25$     |  |
|                |                   | 0,756         | 0,756       |  |
| ◠              |                   |               |             |  |
|                |                   |               |             |  |

**Tabel 5.7 Pengujian Keseluruhan**

Dari tabel 5.7 dapat diambil kesimpulan bahwa rangkaian keseluruhan dapat dikatakan bekerja dengan baik apabila hasilnya sama atau sesuai dengan apa yang ada ditabel.

# **5.5 PENGUJIAN** *PROTOTYPE* **TIMBANGAN DIGITAL BERBASIS MIKROKONTROLER ATMEGA 16 UNTUK PENDATAAN PANEN IKAN**

Tujuan pengujian ini dilakukan untuk menunjukan bahwa *prototype* ini dapat bekerja sesuai dengan tujuan pembuatnya. Pengujian dilakukan sebagai berikut:

- 1. Sensor diletakan dibawah penyangga timbangan yang telah dibentuk sebelumnya. Tujuannya adalah agar objek yang akan ditimbang terletak di atas sensor agar mudah untuk ditimbang.
- 2. Buka aplikasi transaksi penjualan ikan, pilih menu transaksi dan klik open.
- 3. Objek yang akan ditimbang diletakan pada wadah yang berfungsi untuk meletakan objek yang akan ditimbang.
- 4. Setelah objek di letakkan pada tempatnya maka secara otomatis data transaksi akan menampilkan hasil begitu juga dengan LCD 16 x 2 akan mendapatkan hasil yang sama.